# $\frac{d\ln\ln}{d}$

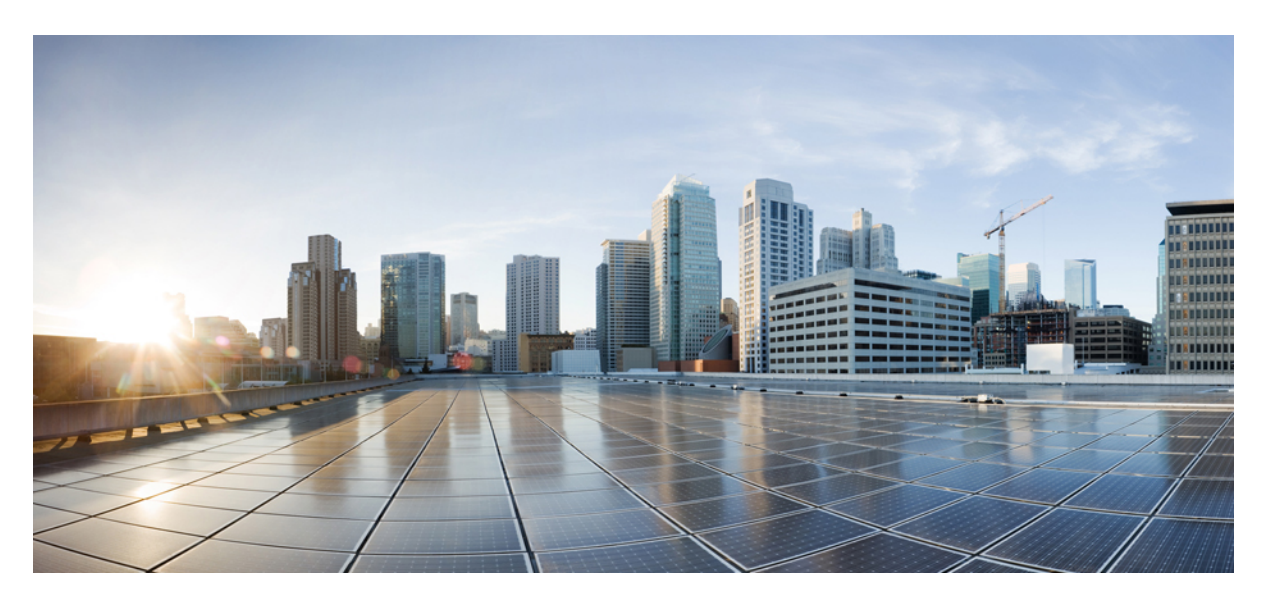

### **Cisco Cognitive Intelligence** ユーザガイド

シスコシステムズ合同会社 〒107-6227 東京都港区赤坂9-7-1 ミッドタウン・タワー http://www.cisco.com/jp お問い合わせ先:シスコ コンタクトセンター 0120-092-255 (フリーコール、携帯・PHS含む) 電話受付時間:平日 10:00~12:00、13:00~17:00 http://www.cisco.com/jp/go/contactcenter/

© 2020 Cisco Systems, Inc. All rights reserved.

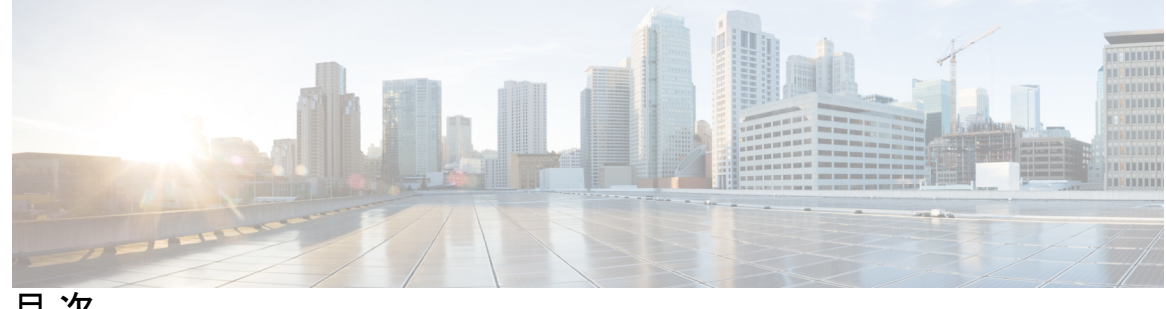

目 次

第 **1** 章 [新機能](#page-4-0) **1**

[新機能](#page-4-1) **1**

第 **2** 章 **Web** [ポータル](#page-6-0) **3**

[概要](#page-6-1) **3** [ダッシュボード](#page-7-0) **4** [確認済みの脅威](#page-7-1) **4** [検出済みインシデント](#page-9-0) **6** [フィルタリングインシデント](#page-10-0) **7** [設定](#page-11-0) **8** [インシデントの詳細](#page-12-0) **9** [インシデントのヘッダー](#page-12-1) **9** [平行座標](#page-13-0) **10** Web [フロー要求](#page-13-1) **10** [プロキシデバイスのアップロード](#page-15-0) **12**

第 **3** 章 [インシデント調査](#page-18-0) **15**

[概要](#page-18-1) **15** [詳細](#page-19-0) **16**

第 **4** 章 **[STIX/TAXII](#page-22-0)** サービス **19**

[概要](#page-22-1) **19** [ポーリングサービス](#page-23-0) **20** [ポーリング要求](#page-24-0) **21**

[ポーリング応答](#page-25-0) **22** [ポーリング履行](#page-30-0) **27** [共通のクエリ](#page-32-0) **29** Users Affected by [Confirmed](#page-32-1) Threats **29** Users Affected by Confirmed Threats Within a [Timeframe](#page-32-2) **29** Users Affected by High Risk and High [Confidence](#page-33-0) Incidents **30** Users Affected by [Campaign](#page-33-1) **30** [Command](#page-33-2) and Control Servers **30** Cisco ISE [との統合](#page-33-3) **30**

Г

<span id="page-4-0"></span>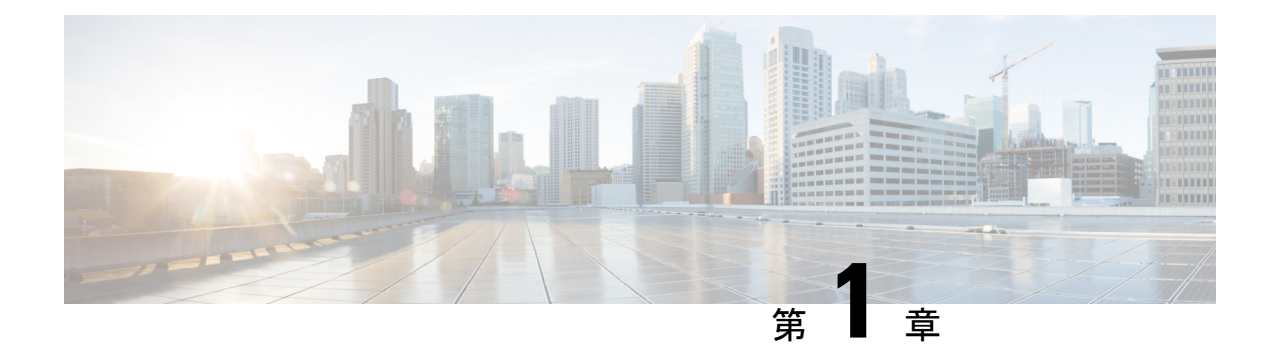

## 新機能

• 新機能 (1 [ページ\)](#page-4-1)

## <span id="page-4-1"></span>新機能

#### **Alert Fusion**

Cognitive Intelligence は 2020 年 6 月に Alert Fusion をリリースしました。これは、Cognitive Intelligence の Web ポータルで Early Access を有効にすると、すべてのお客様が利用可能になり ます。検出された脅威をネットワーク上のリスクを示すセキュリティアラートの優先順位リス トに動的にグループ化し、調査の次のステップを容易にします。詳細については、『[Cognitive](https://community.cisco.com/t5/security-blogs/cognitive-alert-fusion-early-access-release-notes/ba-p/4110672) Alert Fusion Early Access [Release](https://community.cisco.com/t5/security-blogs/cognitive-alert-fusion-early-access-release-notes/ba-p/4110672) Notes』を参照してください。

#### **Cognitive Intelligence**

2018年10月、Cognitive Threat Analytics (CTA) は Cognitive Intelligence に名称変更されまし た。これは、AMPfor Endpoints、Stealthwatch、Threat Grid など、特化型の複数の CiscoSecurity 製品から組み込み機能へ進化したものです。

新機能

I

<span id="page-6-0"></span>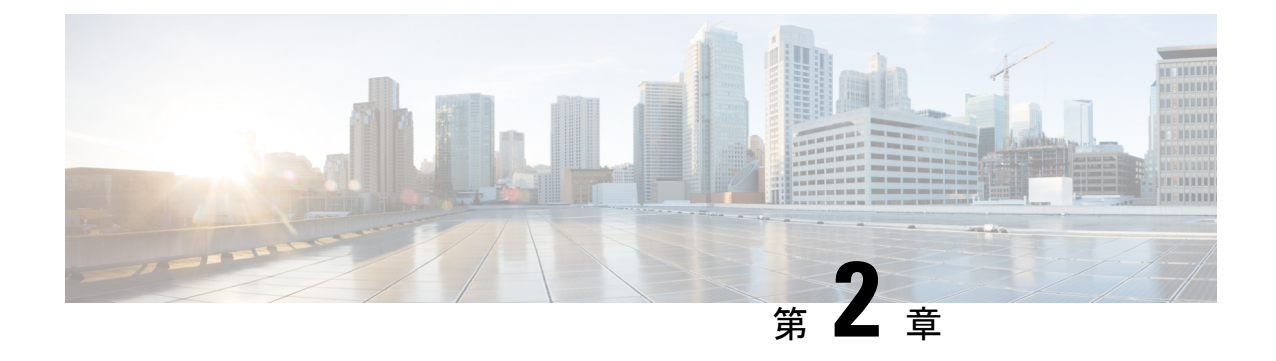

## **Web** ポータル

- 概要 (3 [ページ\)](#page-6-1)
- [ダッシュボード](#page-7-0) (4 ページ)
- [確認済みの脅威](#page-7-1) (4 ページ)
- [検出済みインシデント](#page-9-0) (6 ページ)
- [インシデントの詳細](#page-12-0) (9 ページ)
- [プロキシデバイスのアップロード](#page-15-0) (12 ページ)

<span id="page-6-1"></span>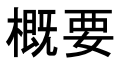

Cognitive Intelligenceは、すでに進行している攻撃や、お客様のネットワーク環境内で密かにプ レゼンスを確立しようとしている高度な攻撃を迅速に検出して対応するのに役立ちます。この ソリューションは、不審な Web ベースのトラフィックや悪意のあるトラフィックを自動的に 特定して調査します。潜在的な脅威と確認済みの脅威の両方を特定することで、感染を迅速に 修復し、攻撃の範囲と損害を軽減できます。これは、既知の脅威キャンペーンが複数の組織に 拡散している場合でも、これまでに見たことのない固有の脅威である場合でも同様です。クラ ウドベースのサービスである Cognitive Intelligence は、ハードウェアやソフトウェアを追加せ ずに、既存の Web セキュリティソリューションによって生成された情報を分析します。

Cognitive Intelligence は、毎日 100 億を超える Web 要求を自動的に分析します。セキュリティ 制御をバイパスし、標準チャネル、暗号化チャネル、匿名チャネルを含む Web ベースの通信 を使用して組織を攻撃する悪意のあるアクティビティを防御します。Cognitive Intelligenceは、 機械学習とネットワークの統計モデリングを使用して、通常のアクティビティのベースライン を作成し、ネットワーク内で発生する異常なトラフィックを特定します。デバイスのふるまい と Web トラフィックを分析して、コマンドアンドコントロール通信とデータ漏洩を特定しま す。

Cognitive Intelligenceは、認識している情報から学習することで、継続的な侵害の特定を可能に し、繰り返し攻撃や継続的な感染のリスクを軽減します。複数の Cisco Security 製品と統合さ れた直感的な Web ベースのポータルを通じて情報を表示するため、次のことが可能になりま す。

• 侵入の重大度と範囲を評価します。

- 脅威のミッションとその仕組みを理解します。
- すぐにアクションを開始します。

## <span id="page-7-0"></span>ダッシュボード

[Dashboard]ページには、ネットワークの正常性とそれに影響する脅威の概要が表示されます。

- ヘルスステータス。ネットワークで検出された脅威の全体的な概要をリスクレベル別に表 示します。未解決のユーザは、リスクカテゴリ別にグループ化されます。多数の低リスク の脅威は、時間の経過とともにより深刻な脅威につながる可能性があることに注意してく ださい。
- 相対的な脅威の危険性。同じセクター内の他の企業、同規模の企業、および世界中のすべ ての企業と比較した、インシデントの数とリスクレベルに基づく脅威の危険性。
- 特定の動作。ネットワークで検出された脅威と未解決の動作の高レベルの内訳。
- 最高リスク。現在ネットワークに最も高いリスクをもたらし、早急な対応が必要な未解決 のインシデント。
- 上位のリスクエスカレーション。最近リスクが増加している未解決のインシデント。

### <span id="page-7-1"></span>確認済みの脅威

[Confirmed]ページではネットワークの確認済みの脅威キャンペーンについての情報を表示しま す。

- 複数のユーザ間での脅威
- 違反を 100% 認識、誤検出なし
- 迅速な修復が可能、直接実行可能
- Cisco Collective Security Intelligence、コンテキスト用に提供される追加情報

脅威キャンペーンは、ページの右側にある垂直のパネルに表示されます。

- 脅威リストパネルの上部には次のインシデント状態のチェックボックスがあります。トリ アージ、調査中、修復中、解決済み。この4つのチェックボックスを使用して垂直パネル に表示する脅威をフィルタします。たとえば、解決済みのチェックボックスをオフにする と、解決済みのステータスのマークがあるインシデントを含む脅威を非表示にします。
- 脅威は、上が最も高いリスク脅威となるリスクレベルで上から下まで並び替えられます。

脅威をクリックして、垂直パネルの左側に情報を表示します。

- [#Cxxxxx]-相関動作で検出されたインシデントは脅威クラスタにグループ化されます。各 脅威は一意なハッシュタググループ名によって分類されます。
	- [Risk level] ネットワークに影響を与えている脅威のリスクを、1 から 10 までの数値 で表したもの。数字が大きければリスクも高くなります。高リスクの脅威や、低リス クの脅威の前にそこにクラスタ化されたインシデントを調査することで分析を優位付 けすることを推奨します。
	- [Confidence] 検出カテゴリの正確さを表すパーセンテージ。数値が高ければ高いほ ど、症状が正確に分類されており、インシデントがネットワークに対して実際に脅威 となっているという信頼度も高くなります。
	- [Incidents Bar] 脅威にクラスタ化されたインシデントの数を示す横棒グラフのバー。
		- インシデントの数は4つのインシデント状態のボックスのさまざまな明度に対応 するインシデント状態ごとに分類されます。
		- たとえば、次のバーでは、17 インシデントが Triage 状態、12 インシデントが Investigating状態、21インシデントがRemediating状態、80インシデントがResolved 状態になっています。

17 12 21 80

- ステータスのインシデントの情報を含むテーブルを表示するには、クラスタ番号 をクリックします。
- [Affecting] 過去 45 日以内にこの脅威の影響を受けたユーザの数。また、脅威が対象と なっているかどうかを判断する手助けになる他の企業で影響を受けたユーザ数を表示しま す。
- [Occurrence]-この動作が発生した時間、最初に確認された時間、および最後に確認された 時間。

脅威サマリーの下には、選択された脅威の詳細を示す次のセクションがあります。

- 脅威の説明および修復への推奨処置。
- 影響を受けたユーザのリストと経時的に悪意のある動作を示すユーザの数を表示するグラ フ。
- ネットワークの脅威の動作を表すサンプル Web 要求。URL にエンコードされた部分が含 まれている場合、システムはデコードしたコンテンツをここで表示することを試みます。
- Cisco Cloud Web Security のマルウェアブロックは、この脅威の影響を受けたネットワーク のユーザを監視します。
- [AMP Threat Grid Global Intelligence] 共通エンドポイント コンテンツ セキュリティ シグ ニチャおよび脅威のグローバル トラフィック サンプルに関連する動作。
	- エンドポイントに存在する可能性があるグローバルな脅威サンプルに現れる共通ファ イル、エンドポイントのマルウェアによってこれらのファイルが作成または変更され る確率の割合、およびファイルタイプの重大度
- AMP Threat Grid のサンプルで確認された同様の脅威に関連する共通エンドポイント の動作
- Cognitive Intelligenceで検出されたインシデントのリストと、この脅威キャンペーンに分類 される影響を受けたユーザ。詳細を表示するには、インシデントをクリックします。「[イ](#page-12-0) [ンシデントの詳細」](#page-12-0)を参照してください。

## <span id="page-9-0"></span>検出済みインシデント

Cognitive Intelligence システムは Web プロキシログを監視しますが、通信の内容は調査しませ ん。Cognitive Intelligence システムは、悪意のある Web 閲覧動作を識別することにフォーカス しており、感染によって動作に現れる症状から生成されたインシデントを示します。[Detected] ページでは、相関性のない Cognitive Intelligence インシデントおよび AMP のレトロスペクティ ブインシデントを含む、脅威の疑いがある検出されたインシデントの概要を示します。また、 [Confirmed] ページで検証済みの脅威にグループ化された、相関性のある Cognitive Intelligence インシデントを表示することもできます。

- [Incident] リスクと信頼度を含む、個別に検出された主要な動作の種類で、クラスタまた は確認済みの脅威の一部であるかどうかは関係ありません。クラスタは同様のマルウェア の症状があるインシデントの集合です。
	- [Risk] インシデントのリスクを、1 から 10 までの数値で表したもの。数字が大きけ ればリスクも高くなります。低リスクのインシデントよりも高リスクのインシデント を先に調査し、インシデント分析に優先順位を付けることをお勧めします。
	- [Confidence]-検出カテゴリの正確さを表すパーセンテージ値。数値が高ければ高いほ ど、症状が正確に分類されており、インシデントがネットワークに対して実際に脅威 となっているという信頼度も高くなります。Cognitive Intelligenceインシデントにのみ 適用されます。
- [User Identity] 影響を受けたユーザの ID と IP アドレス。
	- IPアドレスは、経時的に複数のユーザに再割り当てされることがあるため、Cognitive Intelligenceシステムはユーザ単位でのモデリングを行います。こうした重要なシステ ム強化により、より一貫性の高い結果がもたらされるようになりました。
	- ユーザには、経時的に 1 つ以上の IP アドレスが割り当てられることがあります。 Cognitive Intelligenceシステムはこれらの割り当てを追跡し、指定された期間内にユー ザに割り当てられた IP アドレスをすべて表示します。
- [IP Reputation] 接続したリモートサーバのレーティングは、各インシデントにおいてユー ザが通信した既知のソースの集約情報を表します。レーティングは、Anomaly Detection Engine(異常検出エンジン)が検出を行う際には使用されません。レーティングは、イン シデント検出が発生した状況を、セキュリティアナリストが理解しやすくするための情報 (グローバルインテリジェンス)として提供されます。
	- •赤-IPレピュテーションレーティングが低い接続済みリモートサーバ数(-10~-6)。
- オレンジ グローバル インテリジェンス データベースにレコードが存在しない、ま たは中間レーティングの接続済みリモートサーバ数(-5 ~ +5)。
- •緑-IPレピュテーションレーティングが高い接続済みリモートサーバ数(+6~+10)。
- [Duration] この動作が発生した期間および時間。また、[FirstSeen] および [LastSeen] 列も 参照してください。
- [State] トリアージ、再発中、調査中、修復中、解決済み、誤検出、または無視とマーク されたインシデント。
- [Anomaly Types] リスク要因(重大、高、中、低)を含む、このインシデントで検出され た異常のタイプ。各インシデントは多くの異常で形成されます。各異常は、マルウェアの 動作の症状を表します。セルの上にカーソルを置くと、そのインシデントに関連するすべ ての異常タイプがすべて表示されます。異常タイプは、リスク要因によって上から下に ソートされ、最も重大なものが一番上になります。
- [LastUpdated]-このインシデントが作成された時間、またはいくつかの継続的なトラフィッ クが最後に追加された時間。

### <span id="page-10-0"></span>フィルタリングインシデント

インシデントをフィルタ処理して次のように表示することができます。

- 日付選択 各フィールドをクリックするとカレンダーが開くので、開始日 ([From]) およ び終了日([To])を指定します。
	- デフォルトでは、過去 45 日間が表示されます。
	- 最大の日付範囲は 45 日間です。
	- 指定可能な日付範囲は、過去 45 日間です。
	- また、[1 day]、[3 days]、[7 days]、[30 days]、[45 days] をクイッククリックすることも できます。
- [Search] フィールド ユーザ名、クライアントの IP アドレス、またはインシデントの名前 (正規表現またはワイルドカードなし)を入力して、[Filter] ボタンをクリックします。
- [Show] AMP および/または Cognitive Intelligence のインシデント、確認済みインシデン ト、低信頼度のインシデントを表示するチェックボックス、およびインシデントの状態別 に表示するタブがあります。
	- [Triage] -(デフォルト)新規または再発し、かつ調査する必要があるインシデント。
	- [Investigating] 調査中および作業中のインシデント。
	- [Remediating] 解決中のインシデント、デバイスのクリーニング待ち。
	- **[Resolved]**
		- [Remediated] 修復されたインシデント、デバイスはクリーニング済み。
- [False Positives] 誤検出と判断されたインシデント。
- [Ignored] 無視され調査されていないとマーキングされたインシデント。たとえ ば、ゲスト Wi-Fi ゾーンのデバイス用のインシデント。
- [All] 状態またはマーキングを無視したすべてのインシデント。

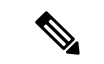

インシデントは、[Incident Details]ページでドロップダウンリスト を使用してマーキングできます。 (注)

<span id="page-11-0"></span>設定

グローバル設定を構成するには、ページの右上隅にある歯車アイコンのドロップダウンメニュー をクリックします。

- [Email Notifications] 新規および更新されたインシデントのサマリーを送信する電子メー ルアドレスを 24 時間ごとに入力します。
- [Cisco Threat Response] セキュリティイベントおよびアラートを一元的に把握し、その他 のセキュリティサービスからのデータによってそれらの情報を拡張できます。これによ り、インシデントレスポンダと SOC アナリストは、セキュリティイベントの検出、関連 付け、および優先順位付けに必要なデータを得られます。事例集やピボットメニューなど の強力なツールが含まれています。Threat Response を有効にするには、Threat Response ア カウントリージョンを選択し、[Authorize] をクリックして、Threat Response アカウントに サインインします。AMP for Endpoints のお客様全員に自動的に Threat Response アカウン トが付与されます。
- [CTA STIX/TAXII Service] CTA STIX/TAXII サービスを使用して、さらなる分析、インシ デント対応、およびデータアーカイブのためのSIEMクライアントまでCognitive Intelligence で検出されたインシデントの情報を取り出します。「[STIX/TAXII](#page-22-2) サービス」を参照して ください。
- [Device Accounts] 1 つ以上のソースプロキシデバイスから分析用 Cognitive Intelligence シ ステムにログファイルのテレメトリデータをアップロードします。このサービスにアクセ スするには、外部テレメトリ機能を有効にして、企業用にプロビジョニングする必要があ ります。外部テレメトリ機能がない場合は、CiscoSecurityアカウントチームにお問い合わ せください。「[プロキシデバイスのアップロード」](#page-15-0)を参照してください。
- [Ignored Networks] 無視する IPv4 アドレスとネットワーク範囲をリストしてアラートを非 表示にします。これは、ゲストネットワークやその他の重要度の低いネットワークからの アラートなど、不要なアラートをフィルタリングする場合に役立ちます。インシデントの リストから非表示にするホスト、ネットワーク、または IPv4 アドレス範囲の IPv4 アドレ ス(例:10.100.10.1、10.100.10.0/24、10.100.10.1-10.100.10.254)を入力します。
- [Release Notes] リリースごとのアップデート、変更、および修正を集約します。

次のテーブルヘッダー内およびグローバル設定メニューボタンの下。

- Download ボタンをクリックして、(表示された現在のフィルタから)デバイスの CSV ファイルにインシデントをエクスポートします。
- ページ設定ボタンをクリックして、どのカラムを表示するかを選択します。
- カラムの見出しのソート矢印をクリックすると、そのカラムの情報に従って表の行がソー トされます。
- カラムヘッダーセル間の線をドラッグして、カラム幅を変更します。
- カラムを選択(ヘッダーをクリック)してテーブルカラムの順序を変更し、ポインタが交 差矢印に変わったら、カラムのヘッダーをドラッグしてテーブル内の新しい場所にドロッ プします。

インシデントをさらに詳しく調査するには、そのインシデントの列の上にカーソルを置くと、 その行がハイライト表示されます。その行をクリックして、インシデントの詳細ページを開き ます。また、インシデントを右クリックし、[Open incident in a new window] を選択すると、新 しいウィンドウでインシデントの詳細ページを開くことができます。

### <span id="page-12-1"></span><span id="page-12-0"></span>インシデントの詳細

インシデントは通常、複数のアクティビティや疑わしい動作のタイプで構成されます。インシ デントの詳細ページに 3 つの主要セクションがあります。

### インシデントのヘッダー

最初の主なセクションは次のインシデントヘッダーです。

- [Incident Classification] リスクと信頼度を含む検出された主な動作の種類。
	- [Risk] ネットワークに影響を与えているインシデントのリスクを、1 から 10 までの 数値で表したもの。数字が大きければリスクも高くなります。そのため、低リスクの インシデントよりも高リスクのインシデントを先に調査し、インシデント分析に優先 順位を付けることをお勧めします。
	- [Confidence]-検出カテゴリの正確さを表すパーセンテージ値。数値が高ければ高いほ ど、症状が正確に分類されており、インシデントがネットワークに対して実際に脅威 となっているという信頼度も高くなります。Cognitive Intelligenceインシデントにのみ 適用されます。
- ドロップダウンリストを使用して、インシデントをトリアージ、調査中、修復中、脅威と して解決済み、誤検出として解決済み、または無視として解決済みにマークします。この マーキングは主に 2 つの目的があります。1 つ目は、インシデント管理および分析のワー クフローを支援するインシデントを分類します。2 つ目は、コミュニティフィードバック の一部にすることです。シスコはこれを使用し、検出アルゴリズムを向上します。調査後

にインシデントをマークしてください。リストされたインシデントの表では、マーキング は、[State] 列に表示されます。

• [Affecting] - 影響を受けたユーザの ID と IP アドレス。また、オペレーティングシステムお よびインシデントがプロキシに関連しているかどうかも表示します。

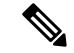

- テキストが暗号化されている場合、ログファイルが分析のために Cognitive にプッシュされたときに、WSA 11.5 によってフィール ド値が匿名化されました。暗号化されたテキストを非匿名化する 方法については、「[Configure](https://www.cisco.com/c/dam/en/us/td/docs/security/web_security/scancenter/deployment/guide/Configure_WSA_Upload.pdf) WSA to Upload Log Files to CTA [System](https://www.cisco.com/c/dam/en/us/td/docs/security/web_security/scancenter/deployment/guide/Configure_WSA_Upload.pdf)」を参照してください。 (注)
- [Occurrence] この動作が起こった時期とその履歴。

(注)

[View web traffic history] をクリックすると、このユーザの Web 閲覧履歴が Cisco WIRe(Web インテリジェンスレポート)レポートに表示されます。

#### <span id="page-13-0"></span>平行座標

2 つ目の主要なセクションは時間、異常、ドメイン、IP アドレスおよび自律システム間の関係 を表示する平行座標グラフです。

- At-a-Glanceは、インシデントおよびアソシエーションの異常に関する情報を表示します。
- 相互接続情報を表示するには、折れ線グラフの各座標のノードにカーソルを合わせます。
- 永続的接続のターゲットであるドメインは PERS インジケータと太字で強調されていま す。
- 詳細については、ドメイン名の横にあるドロップダウンアイコンをクリックします。
- IP アドレスには国の場所と IP レピュテーションが含まれます。
- 詳細については、IP アドレスの横にあるドロップダウンアイコンをクリックします。
- 1 つ以上のノードを選択してクリックすることで、Web フローのフィルタ処理に使用でき ます。関連 Web フローはグラフの下の表にリストされています。
- 重大、高、中、低を選択して、異常リスク要素でフィルタリングされたフローを表示しま す。

#### <span id="page-13-1"></span>**Web** フロー要求

3 つ目の主要なセクションは web フロー要求の詳細をリストする表です。

- [Client IP] IP クライアントで使用される IP アドレス。
- [Client Port] クライアントで使用される TCP/UDP ポート。
- [Server IP] サーバで使用される IP アドレス。サーバの場所がわかっている場合は、その 場所の国旗、およびサーバの IP レピュテーションスコアも表示されます。サーバの横の 赤のボックスは、そのサーバに対してマイナスの IP レピュテーションがあることを意味 します。ドメイン名が含まれています。マイナスの IP レピュテーションは、攻撃者が運 営するドメインからの疑わしい通信があったことを示すことがあります。
- [Server Port] サーバで使用される TCP/UDP ポート。
- [Bytes Up] サーバに送信されたデータの量。
- [Bytes Down] サーバから受信したデータの量。
- [Header Content Type] リモートサーバから送信される HTTP ヘッダーのコンテンツタイ プ。
- [Body Content Type] 応答の本文で検出されたコンテンツタイプ。ヘッダーのコンテンツ タイプが異なる場合があります。たとえば、悪意のあるホストがプロキシまたはファイア ウォール フィルタリング ルールによって取得を試みる場合などです。
- [URL] クライアントがアクセスするサーバの URL。URL にカーソルを合わせると、URL にエンコードされた部分が含まれている場合、システムはデコードしたコンテンツをここ で表示することを試みます。多くの場合、通過したコマンドとデータが表示されます。
- [Referrer] リクエストされているリソースにリンクされる URL のアドレスを識別する、 HTTP ヘッダーフィールド。
- [HTTP Status] サーバから返される HTTP ステータスコード。ステータスコードの横にあ る赤い [x] ボックスは、Web プロキシによってフローがブロックされたことを示します。
- [Timestamp] 接続が開始した時刻。
- [Duration] イベントが持続した期間。
- [User Agent] アクティビティ中に使用されていたブラウザのタイプ。
- [Category] サイトのカテゴリ(ギャンブルやソーシャルのサイト)。
- [Filename] ダウンロードされたファイルの名前(AMP 固有のフィールド)。
- [SHA-256] ファイル用に計算されたセキュア ハッシュ アルゴリズム SHA-256(AMP 固 有のフィールド)。

検索フィールドで、クライアントIPアドレス、サーバIPアドレス、URL、またはSHA値(正 規表現またはワイルドカードなし)を入力して、[Filter] ボタンをクリックします。

ページ設定ボタンをクリックして、どのカラムを表示するかを選択します。カラムの見出しの ソート矢印をクリックすると、そのカラムの情報に従って表の行がソートされます。ヘッダー をクリック、ドラッグして列を並べ替えます。

表の下のページの下部に選択されたwebフローの次の統計情報の概要を示す1列のフッターが あります。トラフィック量、ブロックされた割合、リクエストの数、合計時間、ユーザエー ジェント、リファラではない割合、および HTTP ステータスコード。

## <span id="page-15-0"></span>プロキシデバイスのアップロード

Cisco Web セキュリティアプライアンス(WSA)や Blue Coat ProxySG などのプロキシデバイ スから分析用の Cognitive Intelligence システムに、ログファイルのテレメトリデータをアップ ロードします。

- ステップ **1** ページ右上隅の歯車アイコンをクリックし、[Device Accounts] を選択して設定ウィザードを開きます。
	- すでに既存のデバイスアカウントが 1 つ以上ある場合は、設定を省略して [Device Accounts] ペー ジが表示されます。 (注)
- ステップ **2** セットアップウィザードを開始してデバイスアカウントを追加する準備ができたら、[Let's GetStarted]をク リックします。
- ステップ **3** ドロップダウンから自動アップロードまたは手動アップロードのいずれかを選択して、テレメトリデータ をデバイスからアップロードする方法を選択します。Cognitive Intelligence システムは、一度に 1 つのアッ プロード方法のみをサポートします。組み合わせることはできません。
	- 自動から手動にアップロード方法を切り替えるには、まず、すべてのプロキシデバイスを自動アッ プロード設定から削除する必要があります。 (注)
- ステップ **4** 自動アップロード方式を選択した場合は、[SCP] または [HTTPS] のいずれかを選択して、ログファイルの 転送に使用するプロトコルを選択します。
	- a) このデバイスの名前を入力し、[Add Account] をクリックします。
	- b) SCP を選択した場合:
		- Cisco WSA の設定に情報(ホスト、ポート、ディレクトリ、ユーザ名)をコピーします。セキュ リティ上の理由により、情報は 1 度しか表示されません。
		- Cisco WSA の設定方法の詳細については、Cisco WSA の[設定ガイドを](http://www.cisco.com/c/dam/en/us/td/docs/security/web_security/scancenter/deployment/guide/Configure_WSA_Upload.pdf)参照してください。
		- Cisco WSA 管理コンソールが SSH 公開キーを返したら、この SSH 公開キーをデバイスアカウント にコピーして貼り付けます。
		- [Finish] をクリックします。
		- また、[Device Accounts]ページに移動してデバイスをクリックすると、SSH公開キーを後で入力で きます。
	- c) HTTPS を選択した場合:
		- 情報(ホスト、ポート、パス、ユーザ名、パスワード)をコピーして Blue Coat ProxySG 設定に貼 り付けます。

• Blue Coat ProxySG の設定方法の詳細については、Blue Coat ProxySG [の設定ガイド](http://www.cisco.com/c/dam/en/us/td/docs/security/web_security/scancenter/deployment/guide/Configure_Blue_Coat_ProxySG_Upload.pdf)を参照してくだ さい。

• [Finish] をクリックします。

- ステップ **5** 手動アップロード方式を選択した場合:
	- a) ログファイルの形式を検証します。次の準備ガイドラインに従ってください。
		- Cisco WSA および Blue Coat プロキシで作成された W3C ログファイルはサポートされています。
		- •すべてのログファイルは GZip(\*.gz)形式で圧縮する必要があります。
		- 各ログファイルは 1 GB 未満にする必要があります。1 GB を超えるログファイルは、複数の小さ いファイルに分割する必要があります。それぞれの間隔が重複していないこと、すべてのファイ ルに同一の適切なヘッダーが含まれていることを確認します。
		- ログファイルに必要な間隔の合計は 2 日以上です。
		- 各ログファイルの間隔は、固有で重複しないようにする必要があります。
		- 各ログファイルには、時間の昇順(古いエントリが前、新しいエントリが後)にログエントリを 含める必要があります。
		- ログファイルはアルファベット順/数字順にソートし、時間に応じた順序でアップロードする必要 があります。古いファイルを新しいファイルの前にアップロードする必要があります。1回のアッ プロードの中では、アップロードコンポーネントが自動的にファイルをソートします。複数回アッ プロードする場合は、常に以前よりも新しいデータをアップロードしてください。プロキシログ ファイルでデフォルトで使用される命名規則が保持されている場合、ファイル名はすでに正しく ソートされています。
		- 前にアップロードしたデータよりも古いデータは処理されません。
		- ログファイルの内容は、アップロードに有効な特定の基準に一致する必要があります。
			- シスコは、アップロード前にログファイルを確認するためのログ検証ツールを提供していま す。
			- ログファイルの先頭の 20 行をコピーしてログ検証ツールに貼り付け、エラーをチェックしま す。
			- エラーが表示されたら、ユーザがそのエラーを修正すると同時に、ツールはエラーのチェッ クを自動的に継続します。
	- b) [Add files]をクリックしてアップロードするログファイルを選択するか、ログファイルをアップロード ボックスにドラッグアンドドロップします。
		- [Clear files] をクリックして、アップロードボックスに追加されたすべてのファイルをクリア します。 (注)
	- c) [Start upload] をクリックすると、選択したログファイルが解析用 Cognitive Intelligence システムにアッ プロードされます。Cognitive Intelligence システムが結果を表示するまでしばらくかかります。
- データをドロップするリスクを最小限に抑えるため、Cognitive Intelligence システムは 5 時間 後にアップロードされたデータの処理を開始します。これにより、処理が開始される前にす べてのアップロードを完了して、すべてが適切な順序で配置されるようにできます。 (注)
- 手動から自動に切り替えると、すべてのアップロードが中止し、アップロードデータの処理 が停止されます。アップロードしたデータはすべて廃棄されます。 注意
- ページを閉じたり、ページから移動したりすると、現在のファイルアップロードが停止され ます。 (注)
- 最初にすべての手動アップロードを停止するまで、自動アップロードを使用することはでき ません。すべてのデータが処理される前に切り替えると、移行の際に一部の分析データが消 失する場合があります。システムがデータをドロップしないようにするには、最後の手動アッ プロードから 24 時間後に切り替えを実行します。 (注)

#### 次のタスク

[Device Accounts]ページには、プロキシデバイスとその情報が一覧で表示されます。[Status]列 には、各デバイスのステータスが表示されます。

- New SCP の設定が未完了で、SSH 公開キーが消失している場合があります
- Provisioning プロビジョニング中のアカウントの準備がまだできていません
- Ready アカウントが正常に作成されました
- Error ステータスにカーソルを合わせると、エラーを説明するポップアップメッセージが 表示されます

この概要ページから、別のデバイスアカウントの追加、削除するデバイスの選択、SSH 公開 キーの入力、トラブルシューティングを行うことができます。

複数のデバイス間またはアップロードプロセス間でアカウントを共有できますが、各デバイス に個別のアカウントを使用し、ファイル名の競合の可能性を最小限に抑え、アップロード問題 のトラブルシューティングを簡単にすることを推奨します。

デバイスアカウントの準備が完了したら、クリックして [Confirmed] ページまたは [Detected] ページを表示し、ネットワーク内の疑わしいアクティビティを確認します。

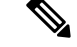

(注) 通常、データは、プロビジョニングの完了後 2 ~ 3 日以内に利用可能になります。

<span id="page-18-0"></span>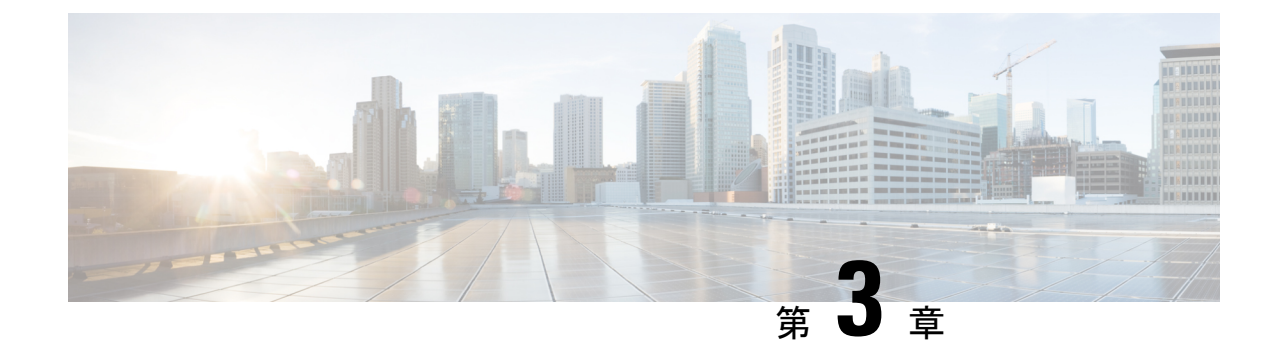

## インシデント調査

- 概要 (15 [ページ\)](#page-18-1)
- 詳細 (16 [ページ\)](#page-19-0)

<span id="page-18-1"></span>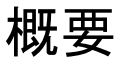

信頼度とリスクレベルに基づいて次のようにインシデントに対応します。

- 高いリスクと高い信頼度。エンドポイントは、署名やルールベースのエンドポイントセ キュリティを回避した高度な脅威により危険にさらされています。エンドポイントのク リーニングツールで脅威を削除できる見込みはありません。ユーザのプロファイルを完全 にバックアップせずに、ドキュメントのみをバックアップして、エンドポイントを再イ メージ化または再構築します。Cognitive Intelligenceがアクティブなマルウェア感染を検出 すると、通常は SOC とデスクトップチームからの手動操作が必要です。
- 中程度の信頼度または中程度のリスク。エンドポイントには、エンドポイントのクリーニ ングツールで除去できるマルウェアが含まれています。選択したエンドポイントスキャン およびアンチウイルスのクリーニングツールを実行します。発見した感染を除去し、エン ドポイントを監視します。問題があれば、ユーザのプロファイルを完全にバックアップせ ずに、ドキュメントのみをバックアップして、エンドポイントの再イメージ化および再構 築を実行します。
- · その他のすべて(低い信頼性および低いリスク)。エンドポイントが感染しているかどう かは不明です。アラートは、スパムやフィッシング URL に従いユーザをリンクさせる可 能性があります。通常のスキャンを実行し、発見された感染を除去します。何も見つから ない場合、マルウェアの進行を防ぐために、すべてのエスカレーションのエンドポイント を監視します。

信頼度レベル:

- 高い $(100\% 95\%)$
- 中程度 (94 % 〜 85 %)
- 低い $(84\% 0\%)$

リスクレベル:

- 重大 (10)
- 高い (9、8)
- 中程度(7、6)
- 低い(5、4、3、2、1)

<span id="page-19-0"></span>詳細

詳細

ステップ **1** [Dashboard] タブをクリックします。

- a) ヘルスステータス。ネットワークで検出された脅威の全体的な概要をリスクレベル別に表示します。 未解決のユーザは、リスクカテゴリ別にグループ化されます。多数の低リスクの脅威は、時間の経過 とともにより深刻な脅威につながる可能性があることに注意してください。
- b) 相対的な脅威の危険性。同じセクター内の他の企業、同規模の企業、および世界中のすべての企業と 比較した、インシデントの数とリスクレベルに基づく脅威の危険性。
- c) 特定の動作。ネットワークで検出された脅威と未解決の動作の高レベルの内訳。
- d) 最高リスク。現在ネットワークに最も高いリスクをもたらし、早急な対応が必要な未解決のインシデ ント。
- e) 上位のリスクエスカレーション。最近リスクが増加している未解決のインシデント。
- ステップ **2** [Confirmed] タブをクリックします。
	- a) このセクションでは、ネットワーク上で確認された脅威および侵害(100%の信頼レベルのインシデン ト)とその関連情報について示します。
	- b) 相関動作とともに検出されたインシデントは、脅威キャンペーンにグループ化され、各脅威キャンペー ンは一意のハッシュタググループ名によってラベル付けされます。
	- c) 脅威キャンペーンは、ページの右側にある垂直のパネルに表示されます。状態ボックスをチェックし て、どの脅威キャンペーンをパネルに表示するのかフィルタすることができます。
	- d) リスクの数字が大きければ、ネットワークに影響を与えるリスクが高い脅威であることを示します。 クラスタ化されたインシデントを含む、より高いリスクの脅威を調査することで、分析の優先順位付 けをします。
	- e) 調査に多くの時間を必要としないインシデントについては、迅速な対処が必要です。CognitiveIntelligence の結果に対してワークフローを調整するため、リカバリプロセスを設定します。
	- f) 脅威に固有の説明を確認し、対象をより明確にした修復のために推奨されるアクションを確認します。
- ステップ **3** [Detected] タブをクリックします。
	- a) このセクションでは、相関性のないCognitive IntelligenceインシデントおよびAMPのレトロスペクティ ブ インシデントを含む、検出されたインシデントの概要を示します。また、[Confirmed] セクションの 脅威にグループ化された、相関性のある Cognitive Intelligence インシデントを表示することもできま す。
- b) AMPやCognitive Intelligenceを選択し、日付選択、検索フィールド、環境設定、および状態を調整する ことで、どのインシデントが示されるかをフィルタすることができます。
- c) [Email Notifications] ページを使用して電子メールアドレスを入力し、24 時間おきに新しい更新された インシデントのサマリーが送信されるようにします。
- ステップ **4** インシデントの調査を開始するには、そのインシデントをクリックして、その詳細を見直します。リスク と信頼性の高いものを優先してインシデントを調査します。インシデントは通常、複数のアクティビティ や疑わしい動作のタイプで構成されます。
- ステップ5 影響を受けているデバイスまたはサーバを識別します。
- ステップ **6** インシデント内の異常について情報を一覧できる並行座標グラフを調査します。相互接続情報を表示する には、折れ線グラフの各座標のノードにカーソルを合わせます。
	- a) リスク要因が最も高いものから開始し、低い方へと進みます。
	- b) [Time] 列の情報に注意します。マルウェアの活動がレポートされている時間の長さを確認します。高 度なマルウェアの活動の特徴の 1 つは、通信が長期にわたって持続することです。インシデントが数 日または数週間レポートされている場合は、高度なマルウェアによってインシデントが引き起こされ ている可能性が高まります。
	- c) 最近継続している活動を識別します。過去 48 時間の間に発生した異常に焦点を当てます。
	- d) 並行して発生する異常を探します。異常のシーケンスは、使用中のコマンドアンドコントロール通信 チャネルを示唆する場合があります。
	- e) 接続された行を確認します。ドメインはまとまって成立していますか?それらが関連付けられています か? IPアドレスが変わるのは、疑わしいドメインです。ドメインがデータを転送しているかどうかを判 断するために、Web フローテーブルに関連付けます。
	- f) 多くの場合、より多くのマルウェアトラフィックが含まれているため、最も高いリスク要因に関連す る異常を確認します。
	- g) 異常は、同じ AS、または異なる所有者および異なる場所の異なるシステムに結びついたものですか? ハッキングされ、攻撃元として使用されたシステムであることを示している可能性があります。
- ステップ **7** Webフローをフィルタリングするには、グラフを使用できます。1つ以上のノードを選択してクリックし、 関連する Web フローを表示します。
	- a) サーバの横のボックスに注意してください。赤のボックスは、そのサーバに対してマイナスの IP レ ピュテーションがあることを意味します。ドメイン名が含まれています。マイナスの IP レピュテー ションは、攻撃者が運営するドメインからの疑わしい通信があったことを示すことがあります。
	- b) サーバから返される HTTP ステータスコードに注意してください。ステータスコードの横にある赤い [x] ボックスは、Web プロキシによってフローがブロックされたことを示します。ブロックされていな いために、マルウェアの動作を許してしまっている、少なくとも 1 つのコマンドアンドコントロール (C&C)チャネルを持つインシデントに焦点を当てます。
- ステップ **8** 検出されたインシデントは、100%未満の信頼レベルです。実際のインシデントの詳細に基づいて、次の要 因は、報告されたリスクを低減する、または増加する可能性があります。

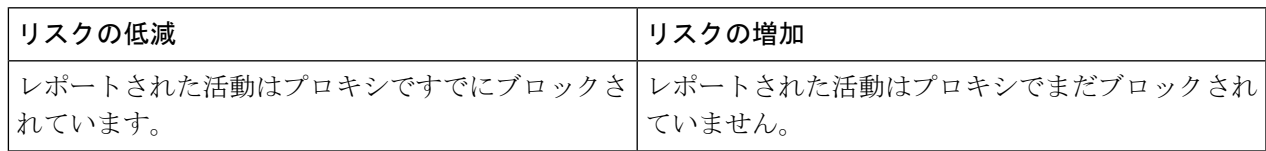

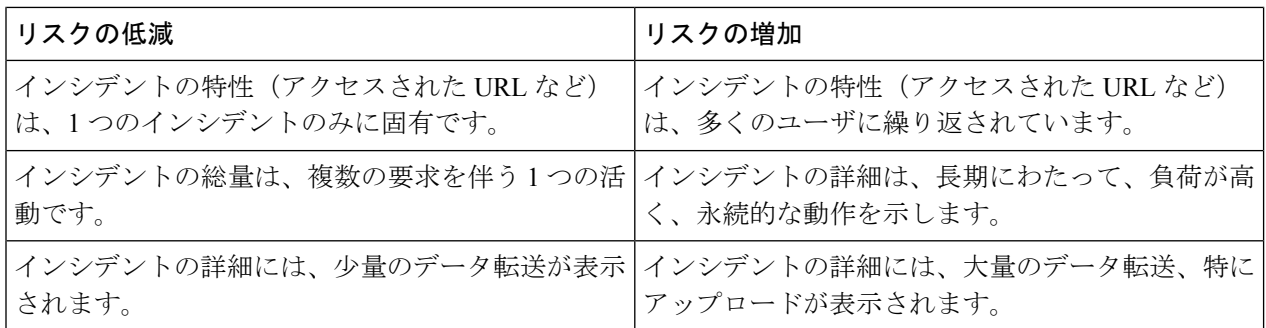

#### 次のタスク

収集した情報を分析して、このインシデントがネットワークに対して脅威であるかどうかを結 論付けます。インシデントの詳細ページで、インシデントが脅威として解決されたか、誤検出 として解決されたか、または無視として解決されたかをマークします。

脅威を緩和するため、組織の標準によるインシデント対応手順に従ってください。内部システ ムから脅威インテリジェンスより多くを収集することは、何らかのアクションを行う前の適切 な慣行です。攻撃サイクルの侵害後のフェーズで運用をおこなっていることを、念頭に置いて ください。これは、このフェーズ中に従来のセキュリティ対策が成功せず、脅威を完全に取り 除くことができず、影響を受けたエンドポイントのイメージを再作成する必要性を意味しま す。

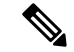

(注)

誤検出の数を減らすには、すべてのインシデントが事前にすぐにブロックされるわけではあり ません。異常は調査対象のインシデントとして検出およびレポートされます。分析、モニタリ ング、および時間追跡の後、脅威がブロックされたことを確認します。ただし、モーフィング マルウェアなどの脅威は検出を避けるために動作を変更できます。そのため、Cognitive Intelligence では時間経過とともに継続的にファイルを分析し、SenderBase に情報を送信し、 Web-Based Reputation Score (WBRS) を更新しています。Cisco Security 製品は、次に脅威をブ ロックしますが、これが最終処理の包括的ソリューションであると見なすべきではありませ ん。CiscoSecurity製品が行うブロックは、通信の一部のみを対象としている場合があります。 たとえば、CiscoSecurity製品で保護されていない場所から接続した場合、マルウェアは、デー タを隠し、後からこっそり持ち出す可能性があります。完全なものにするには、感染したデバ イスのイメージを作成し直します。

<span id="page-22-2"></span><span id="page-22-0"></span>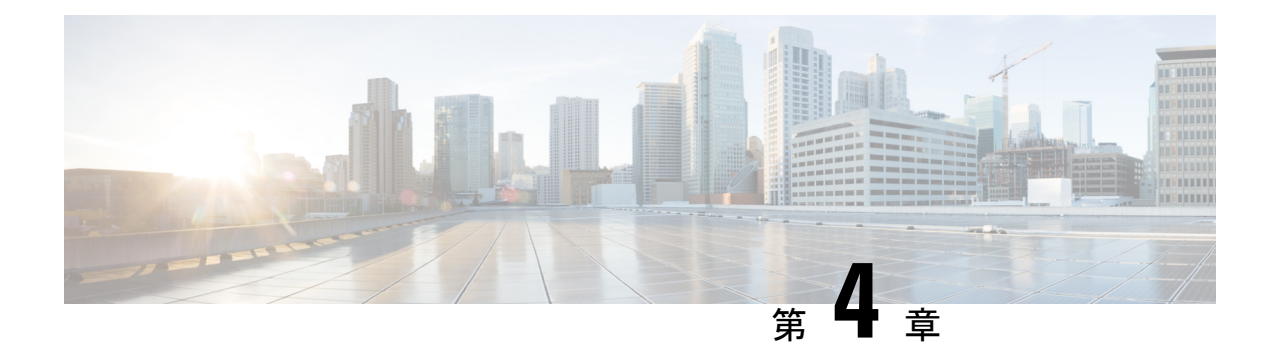

## **STIX/TAXII** サービス

- 概要 (19 [ページ\)](#page-22-1)
- [ポーリングサービス](#page-23-0) (20 ページ)
- [共通のクエリ](#page-32-0) (29 ページ)
- Cisco ISE [との統合](#page-33-3) (30 ページ)

<span id="page-22-1"></span>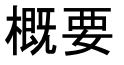

Cognitive Intelligenceでは、詳細な相関分析およびアーカイブのために、検出されたインシデン トの情報をクライアントに取り込むことができます。このサービスは、Security Information and Event Management (SIEM) システムとの統合のため、MITRE の Trusted Automated eXchange of Indicator Information(TAXII)標準をサポートしています。TAXII 標準は、システム間のサイ バー脅威情報の共有に使用される転送メカニズムを指定するものです。

TAXII の詳細については、次を参照してください。

#### TAXII [MITRE](https://taxii.mitre.org/) 組織

#### TAXII [プロジェクト](http://taxiiproject.github.io/) GitHub

各インシデントの情報は、Structured Threat Information eXpression(STIX)言語形式を使用して 表されます。STIX はサイバー脅威情報を表す構造化言語であるため、一貫した方法で共有、 保存、および分析できます。STIX 形式を使用すると、Cognitive Intelligence が階層形式での侵 害検出の調査結果を示すことができます。TAXIIサービスは、Cognitive Intelligenceが検出した インシデントの記述にSTIX言語のサブセットを使用します。現在サポートされているオブジェ クトは次のとおりです。

- キャンペーン 確認された脅威カテゴリ(利用できる場合)
- インシデント 異常な活動
- TTP 戦術、手法、手段
- 監視 Web 要求
- インジケータ 観察可能な条件を識別するパターン

STIX の詳細については、次を参照してください。

<https://stix.mitre.org/>

## <span id="page-23-0"></span>ポーリングサービス

ポーリングサービスは、標準化された TAXII 転送メカニズムを使用して Cognitive Intelligence からTAXII規格をサポートするクライアントにインシデント情報を送信します。インシデント 情報を取得するには、TAXIIクライアントはTAXIIポーリングサービスにポーリング要求を送 信します。承認されたユーザだけにアクセスを制限するため、HTTP基本認証が使用されます。 次に、TAXII ポーリングサービスは、Cognitive Intelligence から TAXII クライアントにインシ デント情報を送信することで応答します。すべてのデータ転送を保護するために HTTPS プロ トコルが使用されます。

SIEM やその他のセキュリティ ワークフロー システムは、ネイティブで STIX/TAXII をサポー トしている必要があります。サードパーティの TAXII クライアントが定期的に TAXII ポーリ ングサービスにポーリングを実行するように構成します。

- アカウント情報を取得するには、STIX/TAXII サービスを要求します。
	- 右上隅にあるグローバル設定の歯車アイコンをクリックします。
	- [CTA STIX/TAXII API] をクリックします。
	- [Add account] ボタンをクリックします。
	- アカウントを特定する名前を入力し、[Add account] ボタンをクリックします。
- プロビジョニングプロセスが完了したら、アカウント情報が表示されます。ウィンドウを 閉じる前に、安全な場所にこのアカウント情報をコピーします。

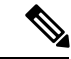

- セキュリティ上の理由により、シークレットパスワードは 1 度し か表示されません。シークレットパスワードを失くした場合は、 既存のシークレットパスワードを廃止し、新しいシークレットパ スワードを生成する必要があります。 (注)
- 固有の属性をサードパーティのTAXIIクライアントにコピーするには、次のものを使用し ます。
	- pollEndpoint またはフィードサービス

URL=https://taxii.cloudsec.sco.cisco.com/skym-taxii-ws/PollService

- ユーザ名
- パスワード
- コレクション名またはフィード名

Cognitive Intelligence (旧 Cognitive Threat Analytics または CTA) は、2018 年 8 月に Amazon Web Services の新しい場所への移行を開始したため、サービスにアクセスして使用するための新し い IP アドレスと追加の URL があります。サービスへのアクセスを維持するには、アウトバウ ンド ファイアウォール ルールの更新が必要な場合があります。2018 年 11 月のスイッチオー バー後は、古いデータ取得サービスの IP アドレスにデータを正常に送信できなくなります。 必要な変更およびその他の重要な情報の詳細については、「Field [Notice](https://www.cisco.com/c/en/us/support/docs/field-notices/702/fn70205.html)」を参照してくださ い。 (注)

シスコでは、サードパーティ製品または SIEM デバイスを構成するためのテクニカルサポート を提供していません。問題発生時には、ベンダー固有のサポートチームに問い合わせてくださ い。 (注)

または、シスコから TAXII クライアント例をダウンロードして使用できます。SIEM または他 のセキュリティシステムがネイティブで STIX/TAXII をサポートしていない場合、シスコは軽 量な Java TAXII Log Adapter を提供します。これは、SIEM の最も近くにある Linux または Windowsの仮想マシン環境に配備できます。セットアップ手順を表示するために提供されてい るリンクをクリックします。アダプタは、TAXII API を使用して、新しいインテリジェンスの 定期的ポーリングを実行し、データをSTIXメッセージで提供します。STIXメッセージは、ア ダプタによって、一般的な SIEM システムで受け入れられる他の形式に変換されます。

ポーリングサービスの安定性、パフォーマンス、および可用性をサポートするには、次を行い ます。

- 1 つの TAXII クライアントに許容されるポーリングは、10 分ごとに 1 回だけです。それ以 外の場合、このエラーを示すステータスメッセージが返されます。
- ポーリング要求は、最大で 3 日までインシデント情報を取得できます。
- インシデント情報は、30 日間取得できるように保存されます。

#### <span id="page-24-0"></span>ポーリング要求

TAXIIクライアントからTAXIIポーリングサービスへのポーリング要求の例を次に示します。

メソッドは POST です。

HTTP 要求ヘッダー:

```
x-taxii-content-type: urn:taxii.mitre.org:message:xml:1.1
x-taxii-protocol: urn:taxii.mitre.org:protocol:http:1.1
x-taxii-services: urn:taxii.mitre.org:services:1.1
x-taxii-accept: urn:taxii.mitre.org:message:xml:1.1
content-type: application/xml
accept: application/xml
authorization: Basic ...
```
#### 要求本文:

```
<taxii_11:Poll_Request
xmlns:taxii_11="http://taxii.mitre.org/messages/taxii_xml_binding-1.1"
                           message_id=" " collection name=" ">
```
<taxii\_11:Exclusive\_Begin\_Timestamp>2015-01-16T00:00:00+00:00</taxii\_11:Exclusive\_Begin\_Timestamp>

<taxii\_11:Inclusive\_End\_Timestamp>2015-01-17T00:00:00+00:00</taxii\_11:Inclusive\_End\_Timestamp>

```
<taxii_11:Poll_Parameters allow_asynch="false"/>
 <taxii_11:Response_Type>FULL</taxii_11:Response_Type>
</taxii_11:Poll_Parameters>
</taxii_11:Poll_Request>
```
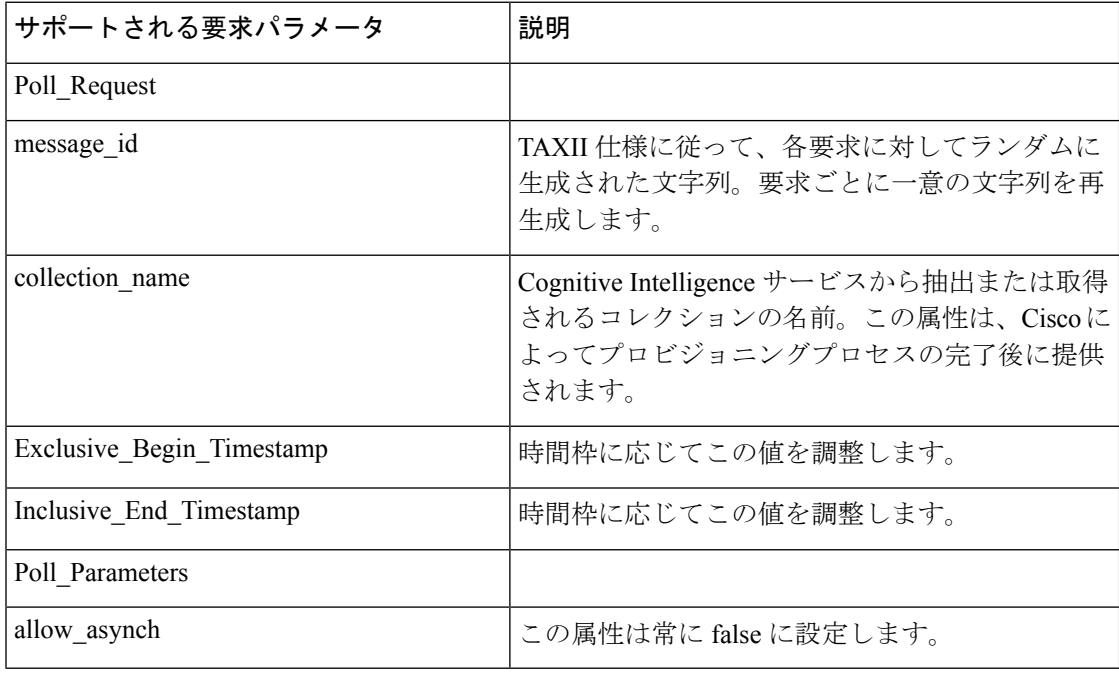

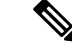

**Exclusive\_Begin\_Timestamp** と **Inclusive\_End\_Timestamp** の間でサポートされる最大の差は 3 日です。差がこれを超えている場合、返される結果は **Inclusive\_End\_Timestamp** から 3 日前ま でに制限されます。 (注)

### <span id="page-25-0"></span>ポーリング応答

TAXIIポーリングサービスからTAXIIクライアントへのポーリング応答の例を次に示します。

HTTP 応答ヘッダー:

```
x-taxii-content-type: urn:taxii.mitre.org:message:xml:1.1
x-taxii-protocol: urn:taxii.mitre.org:protocol:http:1.1
x-taxii-services: urn:taxii.mitre.org:services:1.1
```
応答本文:

```
<?xml version="1.0" encoding="UTF-8" standalone="yes"?>
<t:Poll_Response xmlns:t="http://taxii.mitre.org/messages/taxii_xml_binding-1.1"
                 xmlns:c="http://cybox.mitre.org/cybox-2"
                 xmlns:cc="http://cybox.mitre.org/common-2"
                 xmlns:co="http://cybox.mitre.org/objects#CustomObject-1"
                 xmlns:coa="http://stix.mitre.org/CourseOfAction-1"
                 xmlns:sc="http://stix.mitre.org/common-1"
                 xmlns:ind="http://stix.mitre.org/Indicator-2"
                 xmlns:ttp="http://stix.mitre.org/TTP-1"
                 xmlns:inc="http://stix.mitre.org/Incident-1"
                 xmlns:s="http://stix.mitre.org/stix-1"
                 collection name=" " more="true"
                  result id=" " result part number="1"
                  in response to="generatedMessageID" message id="responseMessageID">
    <t:Exclusive_Begin_Timestamp>2015-01-17T15:11:00.648Z</t:Exclusive_Begin_Timestamp>
    <t:Inclusive_End_Timestamp>2015-01-20T15:11:00.649Z</t:Inclusive_End_Timestamp>
    <t:Content_Block>
      <t:Content_Binding binding_id="STIX_XML_1.1"/>
      <t:Content>
        <s:STIX_Package xmlns:cta="http://cisco.com/td/cta"
               id="cta:package-1412045744-66911c07-c9b8-4389-8888-00e438f58c2e"
               timestamp="2015-01-20T15:11:02.766Z" version="1.1.1">
          <s:STIX_Header>
            <s:Package_Intent>Incident</s:Package_Intent>
              <s:Information_Source>
                <sc:Identity id="cta:customer-1234567890"/>
                <sc:Tools>
                   <cc:Tool id="cta:tool-cta">
                       <cc:Name>Cognitive Threat Analytics</cc:Name>
                       <cc:Vendor>Cisco</cc:Vendor>
                   </cc:Tool>
                   <cc:Tool id="cta:tool-amp">
                       <cc:Name>Advanced Malware Protection</cc:Name>
                       <cc:Vendor>Cisco</cc:Vendor>
                   \langle/cc:Tool></sc:Tools>
             </s:Information_Source>
          </s:STIX_Header>
          <s:Incidents>
            <s:Incident xmlns:xsi="http://www.w3.org/2001/XMLSchema-instance"
                    xsi:type="inc:IncidentType"
                    id="cta:incident-1412045744_f8bae03fb2ff7d6185907ae3240d_ITMAL1">
             <inc:Title>malware|using automatically generated domain (DGA)</inc:Title>
             <inc:Victim>
                 <sc:Name>JohnDoe</sc:Name>
             </inc:Victim>
              <inc:Related_Indicators>
               <inc:Related_Indicator>
                <sc:Indicator xsi:type="ind:IndicatorType"
id="cta:indicator-1412045744_1421623800000_f8bae03fb2ff7d6185907ae3240d_0">
                 <ind:Observable>
                  <c:Observable_Composition operator="AND">
                    <c:Observable>
                     <c:Object>
                      <c:Properties xsi:type="co:CustomObjectType">
                       <cc:Custom_Properties>
                        <cc:Property name="timestamp">1421623882432</cc:Property>
                        <cc:Property name="xElapsedTime">1810</cc:Property>
                        <cc:Property name="scHttpStatus">0</cc:Property>
                        <cc:Property name="csContentBytes">622</cc:Property>
                        <cc:Property name="scContentBytes">907</cc:Property>
```

```
<cc:Property name="csUrl"></cc:Property>
                        <cc:Property name="sIP">195.22.26.231</cc:Property>
                        <cc:Property name="cIP">33.196.39.11</cc:Property>
                        <cc:Property name="cUsername">JohnDoe</cc:Property>
                        <cc:Property name="sReputation">-580</cc:Property>
                        <cc:Property name="sCategory">unclassified</cc:Property>
                       </cc:Custom_Properties>
                      </c:Properties>
                     </c:Object>
                    </c:Observable>
                    <c:Observable>
                     <c:Object>
                      <c:Properties xsi:type="co:CustomObjectType">
                       <cc:Custom_Properties>
                        <cc:Property name="timestamp">1421623896635</cc:Property>
                        <cc:Property name="xElapsedTime">1942</cc:Property>
                        <cc:Property name="scHttpStatus">0</cc:Property>
                        <cc:Property name="csContentBytes">361</cc:Property>
                        <cc:Property name="scContentBytes">582</cc:Property>
                        <cc:Property name="csUrl"></cc:Property>
                        <cc:Property name="sIP">195.22.26.231</cc:Property>
                        <cc:Property name="cIP">33.196.39.11</cc:Property>
                        <cc:Property name="cUsername">JohnDoe</cc:Property>
                        <cc:Property name="sReputation">-580</cc:Property>
                        <cc:Property name="sCategory">unclassified</cc:Property>
                       </cc:Custom_Properties>
                      </c:Properties>
                     </c:Object>
                    </c:Observable>
                   </c:Observable_Composition>
                  </ind:Observable>
                  <ind:Indicated_TTP>
                   <sc:TTP xsi:type="ttp:TTPType">
                    <ttp:Title>communication to automatically generated domain
(DGA)</ttp:Title>
                   \langle/sc:TTP></ind:Indicated_TTP>
                 </sc:Indicator>
                </inc:Related_Indicator>
               </inc:Related_Indicators>
               <inc:Discovery_Method>Log Review</inc:Discovery_Method>
               <inc:COA_Requested>
                <inc:Course_Of_Actionxsi:type="coa:CourseOfActionType">
                 <coa:Stage>Remedy</coa:Stage>
                 <coa:Type>Eradication</coa:Type>
              <coa:Parameter_Observablescybox_major_version="2"cybox_minor_version="1">
                  <c:Observable_Package_Source>
                   <cc:Time>
                    <cc:Produced_Time>2016-08-15T17:02:02.616Z</cc:Produced_Time>
                   \langle/cc:Time\rangle</c:Observable_Package_Source>
                  <c:Observable>
                   <c:Object>
                    <c:Propertiesxsi:type="user:UserAccountObjectType">
                     <user:Username>JohnDoe</user:Username>
                    </c:Properties>
                   </c:Object>
                  </c:Observable>
                  <c:Observable>
                   <c:Object>
                    <c:Propertiesxsi:type="addr:AddressObjectType"category="ipv4-addr">
                    <addr:Address_Value>33.196.39.11</addr:Address_Value>
                    </c:Properties>
```

```
</c:Object>
                   \langle c:0bservable>
                  </coa:Parameter_Observables>
                 </inc:Course_Of_Action>
                </inc:COA_Requested>
                <inc:Confidence>
                 <sc:Value>Low</sc:Value>
                </inc:Confidence>
                <inc:Information_Source>
                    <sc:Tools><cc:Tool idref="cta:tool-cta"/>
                    \langle/sc:Tools>
                </inc:Information_Source>
             </s:Incident>
           \langle/s:Incidents>
         </s:STIX_Package>
        \langlet:Content>
    </t:Content_Block>
</t:Poll_Response>
```
(注)

Poll\_Reponse では、これ以上脅威項目がない場合、more と result\_id の 2 つの属性はありませ  $\lambda$ 。more=true が指定されている場合は、Poll\_Fulfillment を使用して応答の次のページを要 求できます。

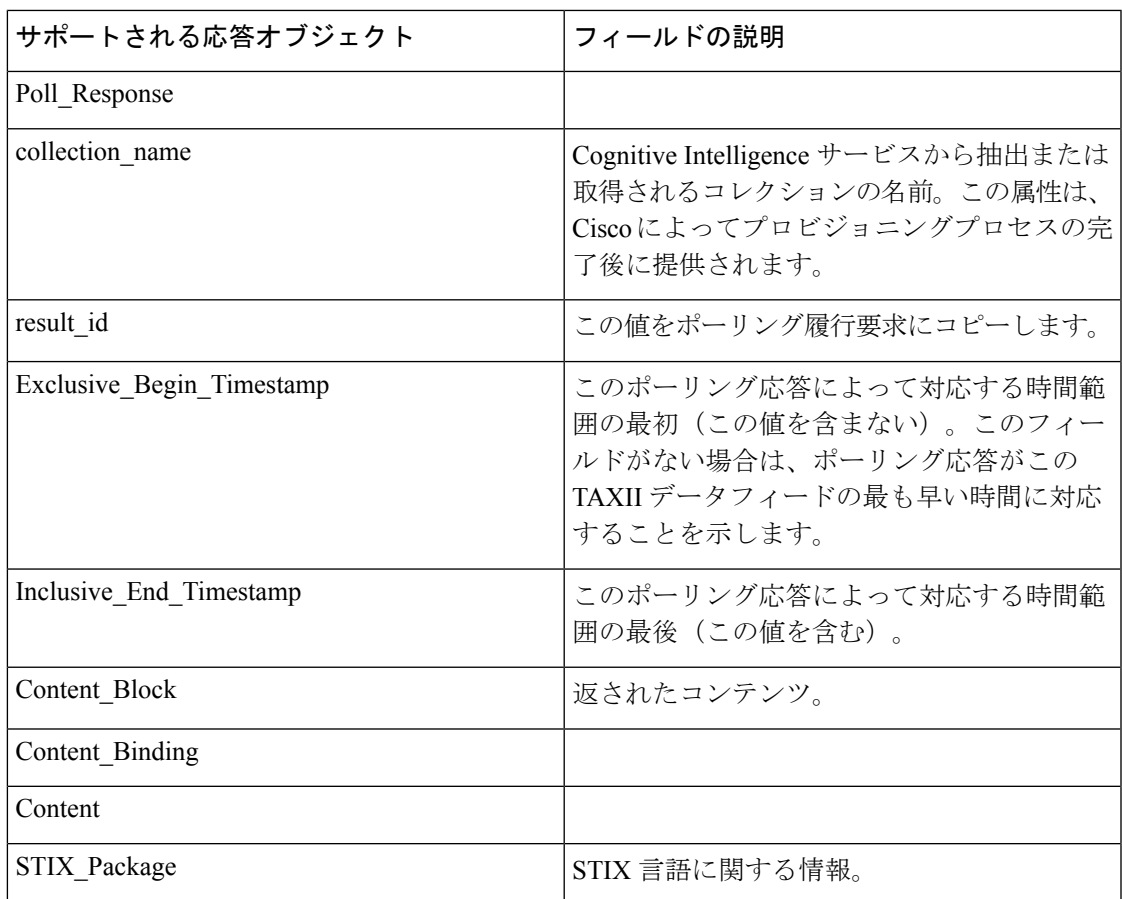

 $\mathbf l$ 

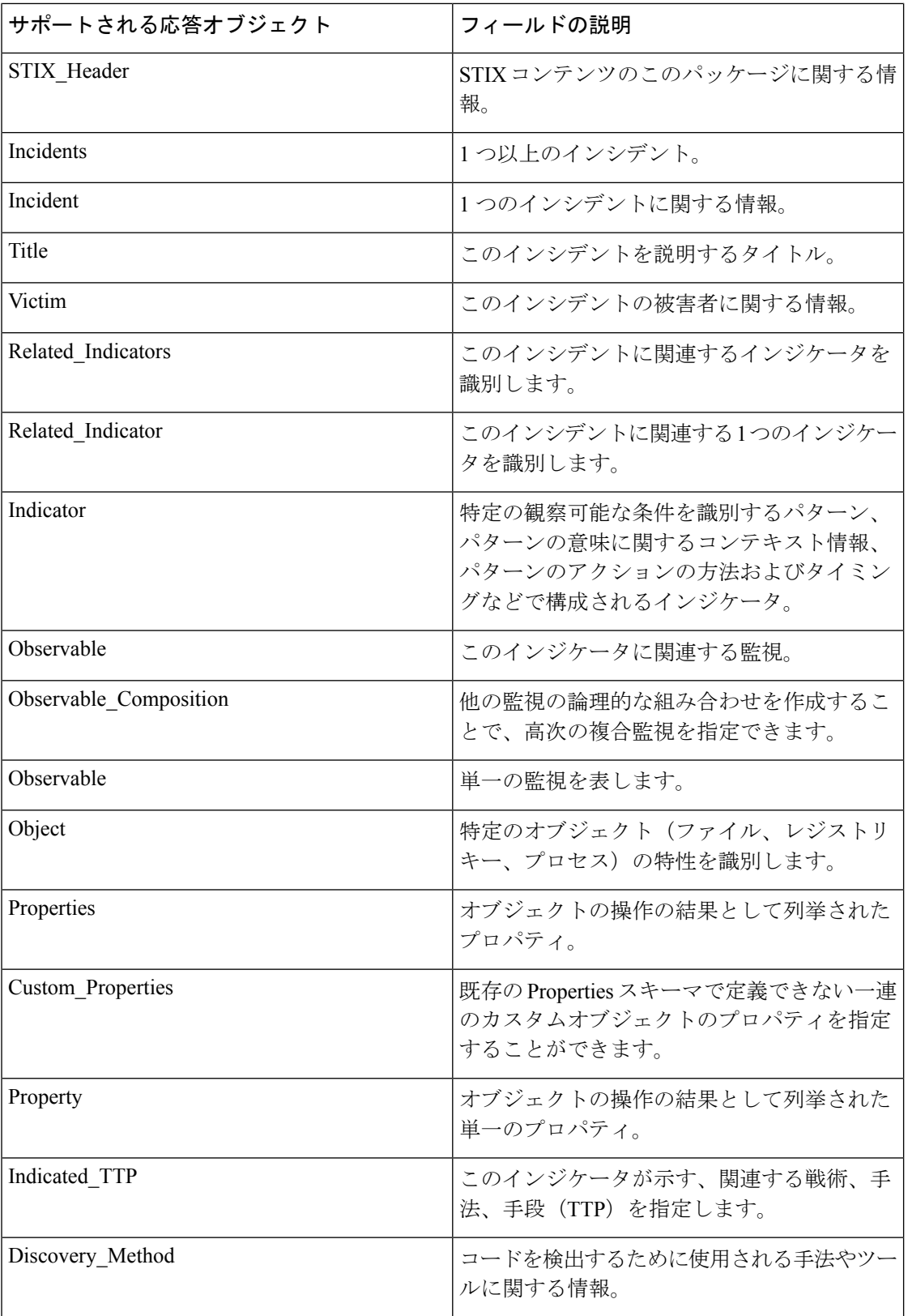

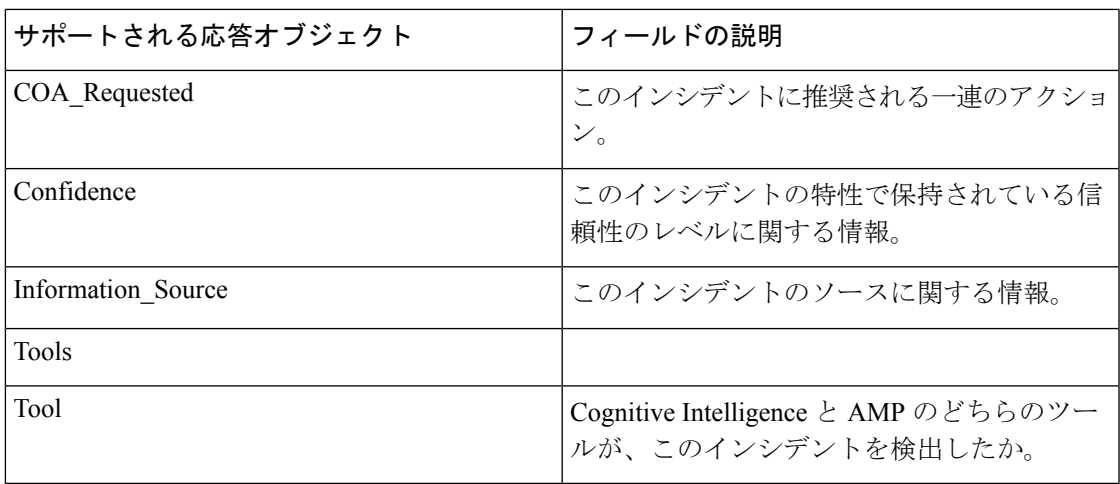

エラーが発生した場合、エラー メッセージが返されます。次に例を示します。

```
<?xml version="1.0" encoding="UTF-8" standalone="yes"?>
<t:Status_Message
          xmlns:t="http://taxii.mitre.org/messages/taxii_xml_binding-1"
          xmlns:c="http://cybox.mitre.org/cybox-2"
          xmlns:cc="http://cybox.mitre.org/common-2"
         xmlns:co="http://cybox.mitre.org/objects#CustomObject-1"
          xmlns:sc="http://stix.mitre.org/common-1"
          xmlns:ind="http://stix.mitre.org/Indicator-2"
          xmlns:ttp="http://stix.mitre.org/TTP-1"
          xmlns:inc="http://stix.mitre.org/Incident-1"
          xmlns:s="http://stix.mitre.org/stix-1"
                status type="FAILURE" in response to="23537"
               message_id="16ed0b75-2af6-4537-b71c-da00e0a0c419">
   <t:Message>An error occurred during request processing.</t:Message>
```
</t:Status Message>

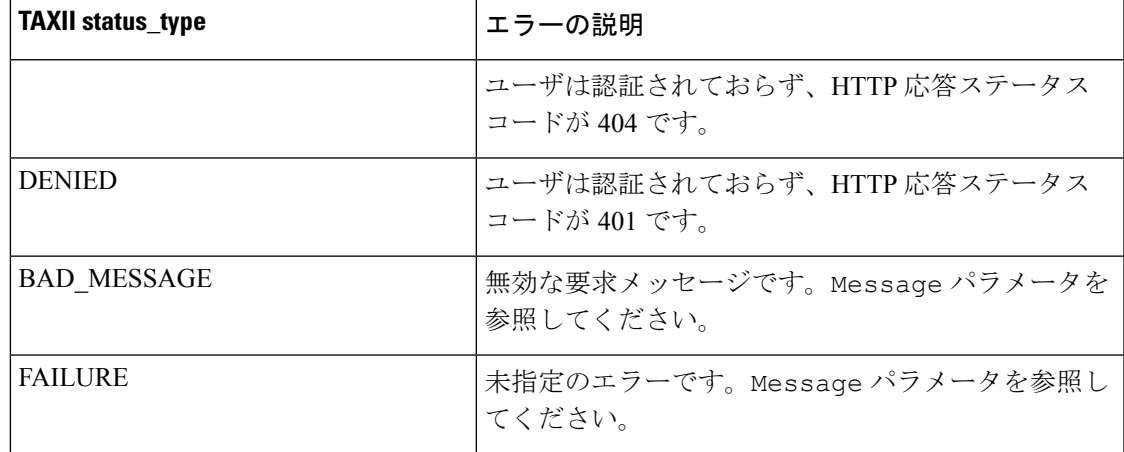

### <span id="page-30-0"></span>ポーリング履行

TAXIIクライアントからTAXIIポーリングサービスへのポーリング履行要求の例を次に示しま す。

メソッドは POST です。

HTTP 要求ヘッダー:

```
x-taxii-content-type: urn:taxii.mitre.org:message:xml:1.1
x-taxii-protocol: urn:taxii.mitre.org:protocol:http:1.1
x-taxii-services: urn:taxii.mitre.org:services:1.1
x-taxii-accept: urn:taxii.mitre.org:message:xml:1.1
content-type: application/xml
accept: application/xml
authorization: Basic ...
```
#### 要求本文:

```
<taxii_11:Poll_Fulfillment
xmlns:taxii_11="http://taxii.mitre.org/messages/taxii_xml_binding-1.1"
                          message_id=" " collection name=" "
                          result id=" " result part number="2" />
```
<taxii\_11:Exclusive\_Begin\_Timestamp>2015-01-16T00:00:00+00:00</taxii\_11:Exclusive\_Begin\_Timestamp>

<taxii\_11:Inclusive\_End\_Timestamp>2015-01-17T00:00:00+00:00</taxii\_11:Inclusive\_End\_Timestamp>

```
<taxii_11:Poll_Parameters allow_asynch="false"/>
 <taxii_11:Response_Type>FULL</taxii_11:Response_Type>
</taxii_11:Poll_Parameters>
</taxii_11:Poll_Request>
```
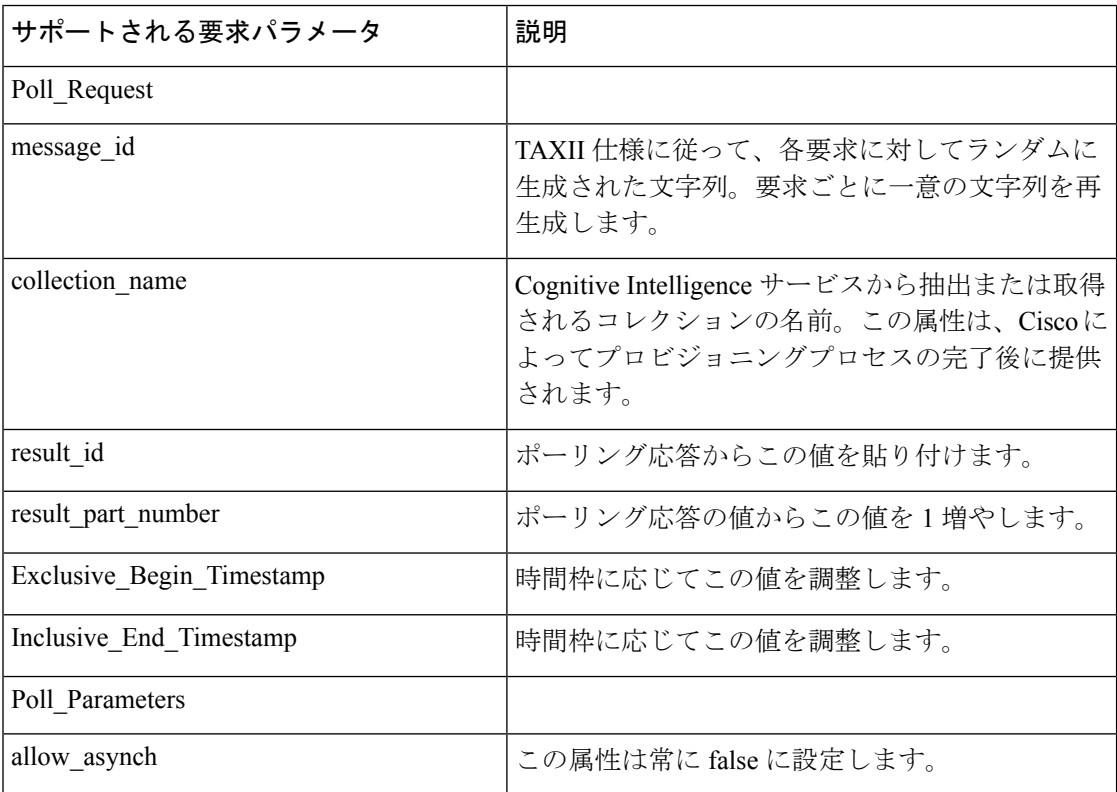

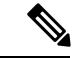

**Exclusive\_Begin\_Timestamp** と **Inclusive\_End\_Timestamp** の間でサポートされる最大の差は 3 日です。差がこれを超えている場合、返される結果は Inclusive End Timestamp から 3 日前ま でに制限されます。 (注)

## <span id="page-32-0"></span>共通のクエリ

このセクションでは、詳細な調査に向けて結果に優先度を設定するため、Cisco STIX/TAXII API で使用される共通のクエリの一部について説明します。クエリ例で使用する構文は、 SPLUNKの統合に基づいており、象徴的なものです。特定のフィールドや値はローカルの統合 によって異なる可能性がありますが、クエリの意味は SIEM システムおよび統合に広く適用さ れます。

 $\omega$ 

ヒント

SPLUNKに他のデータを収集している場合、ホスト、インデックス、またはソース名の先頭に クエリを追加して Cognitive Intelligence データのみを介して検索します。

#### <span id="page-32-1"></span>**Users Affected by Confirmed Threats**

このクエリは確認済みの脅威を持つすべてのユーザを返します。また、デスクトップ修復のた めの Incident Response Team に報告することができます。これらのインシデントもリスクが高 い場合は、影響を受けるデバイスの再イメージングを検討します。このクエリは、影響を受け るユーザ名およびキャンペーン名を持つテーブルを作成します。次のようにして空でないキャ ンペーン名を検索し、username+campaign ペアの重複を排除します。

campaign!="" | table cUsername campaign | dedup cUsername campaign | sort + cUsername

または、次のようにキャンペーン名の複数値のフィールドを使用します。

campaign!="" | transaction cUsername | table cUsername campaign | sort + cUsername

#### <span id="page-32-2"></span>**Users Affected by Confirmed Threats Within a Timeframe**

このクエリには、最初に表示された列および最後に表示された列も含まれています。空でない キャンペーンを検索し、username+campaign ペアで集約し、Web フローのタイムスタンプの最 小値および最大値を計算します。結果はエポックミリ秒単位ですが、必要に応じて、カレン ダー時間に変換できます。

campaign!="" | stats min(timestamp) max(timestamp) by cUsername campaign

または、strftime 関数を使用してエポックの変換を含めます。次の例では、ミリ秒を削除する ため、タイムスタンプを 1000 で割っています。

```
campaign!="" | stats min(timestamp) as oldest max(timestamp) as newest by cUsername
campaign |
  eval oldest time=strftime(oldest/1000,"%m/%d/%y %H:%M:%S") |
```

```
eval newest time=strftime(newest/1000,"%m/%d/%y %H:%M:%S") |
table cUsername, campaign, oldest_time, newest_time
```
#### <span id="page-33-0"></span>**Users Affected by High Risk and High Confidence Incidents**

このクエリは、確認されたキャンペーンの有無にかかわらず、高いリスクおよび高い信頼性を 持つユーザの優先順位リストのテーブルを生成します。高いリスクと高い信頼性を検索し、 ユーザ名の重複を排除します。これらすべてのインシデントは高いリスクかつ高い信頼性であ るため、影響を受けるデバイスの再イメージングを検討します。

confidence="High" risk="High" | dedup cUsername | table cUsername campaign

#### <span id="page-33-1"></span>**Users Affected by Campaign**

このクエリは、感染したユーザ数について、時間の経過とともにキャンペーンで分割したグラ フを生成します。空でないキャンペーンを検索し、1 日の期間で bin を実行し、その bin 内の ユーザ名の明確な数を計算します。

campaign!="" | timechart dc(cUsername) span=1d by campaign

(注) SPLUNK では、タイム チャート ショートカットを使用できます。

#### <span id="page-33-2"></span>**Command and Control Servers**

このクエリは、確認されたカテゴリで検出されたすべてのコマンドおよび制御 (C&C) サーバ のリストを生成します。サーバのIPアドレスとキャンペーンを表示する一方で、空でないキャ ンペーンを探して、サーバ IP アドレスの重複を排除します。検索の結果、C&C の通信を維持 するために感染したデバイスで使用される C&C 宛先 IP アドレスをリストします。各 C&C IP アドレスごとに、どの脅威キャンペーンに含まれているのかも分かります。より多くのインテ リジェンスの他のシステムを照会し、セキュリティ侵害の指標(IOC)を提供し、感染したエ ンドポイントの悪意のあるプロセスとアプリケーションを特定するために使用できます。

campaign!="" | table sIP campaign | dedup sIP

### <span id="page-33-3"></span>**Cisco ISE** との統合

Cisco Identity Services Engine(ISE)は、ネットワークリソースへのセキュアなアクセスを提供 するセキュリティポリシー管理プラットフォームです。Cisco ISE はポリシーデシジョンポイ ントとして動作し、企業におけるコンプライアンスの遵守、インフラストラクチャのセキュリ ティの向上、およびサービスオペレーションの合理化を可能にします。企業は、Cisco ISE を 使用して、ネットワーク、ユーザ、およびデバイスから状況情報をリアルタイムで収集できま す。その後、その情報を使用して、ネットワーク内のさまざまな要素にアイデンティティを関 連付けることで、プロアクティブなガバナンスの判断を行うことができます。

Cognitive Intelligence は Cisco ISE と統合され、ネットワークレベルの隔離を提供します。この 機能は、感染したデバイスをネットワークから切断する機能を備えており、機密データをそれ 以上漏洩できないようになっています。Cognitive Intelligence と Cisco ISE の統合では、STIX / TAXIIを使用します。システムが個々のユーザに感染したと見なすことができる重大レベルの リスクが検出された場合、Cisco ISE は Requested Course of Action (要求された一連のアクショ ン)を受信します。これにより Cisco Rapid Threat Containment フレームワークの一部である Threat Centric Network Access Control(TC-NAC)検疫が提案されます。 Requested Course of Actionは、感染に関連するリスクに応じて、モニタリング、根絶、内部ブロック、またはその 組み合わせになります。内部ブロッキングは、TC-NACのブロッキングポリシーで使用するこ とを目的とした一連のアクションです。詳細については「CiscoRapid [ThreatContainment](http://www.cisco.com/c/en/us/solutions/collateral/enterprise-networks/rapid-threat-containment/solution-overview-c22-736229.html)」を参 照してください。

Cisco ISEと、CognitiveSTIX /TAXIIサービスによって提供されるデータフィードを使用して、 独自のソリューションを開発できます。データフィードには、感染したデバイスの識別と実行 するアクションに関する情報が含まれています。CognitiveSTIX / TAXII フィードの推奨事項に 基づいて、Cisco ISE で検疫ポリシーを定義できます。Cisco ISE で Cognitive アダプタを設定す る方法については、『Cisco ISE [Administrator](http://www.cisco.com/c/en/us/td/docs/security/ise/2-2/admin_guide/b_ise_admin_guide_22.html) Guide, Release 2.2』を参照してください。

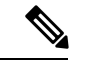

Cognitive Intelligence は Web プロキシログにクライアント IP アドレスまたはユーザ名としてリ ストされているユーザ ID を処理します。具体的には、IP アドレスの場合、プロキシログで使 用可能な IP アドレスが、企業内部ネットワークの(別のデバイスの)IP アドレスと競合する IP アドレスである可能性があります。たとえば AnyConnect 経由で接続するローミングユーザ と、インターネットに直接接続するスプリットトンネルが自宅で獲得するローカル IP アドレ ス(例:10.0.0.x)が、企業内部ネットワークで使用されている重複するプライベート範囲の IP アドレスと競合することがあります。Rapid Threat Containment ポリシーを定義する場合は、 不適合デバイスに検疫アクションが適用されないように、論理ネットワークアーキテクチャを 考慮してください。 (注)

**Cisco ISE** との統合

I